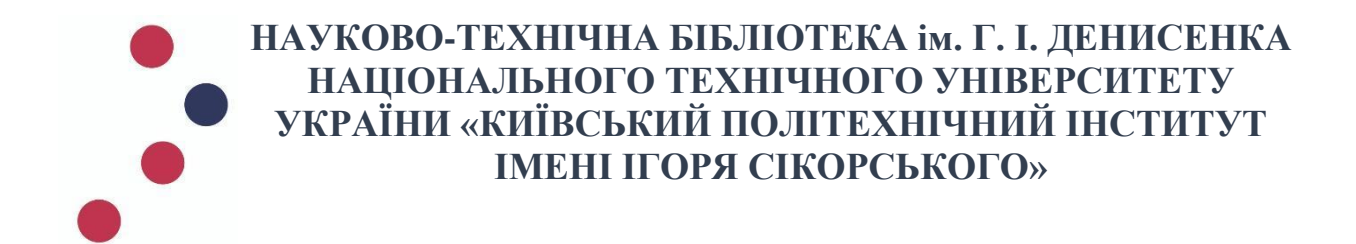

## **ІНСТРУКЦІЯ зі створення профілю автора в Google Scholar**

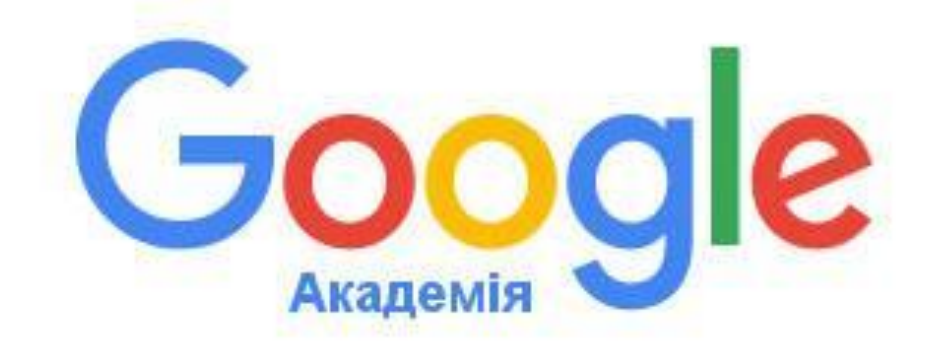

**КИЇВ 2020**

**Google Scholar або Google Академія** - вільна доступна пошукова система, яка індексує повний текст наукових публікацій всіх форматів і дисциплін.[1]

Google Академія дозволяє знайти освітні і наукові матеріали, що найбільше відповідають запиту дослідника, серед великої кількості інформаційних джерел.

Досліднику-автору Google Академія надає можливість створити публічну сторінку, де будуть вказані:

- наукові інтереси
- організація, де здійснює дослідницьку діяльність автор
- співавтори
- список публікацій
- статистика цитування

Публікації можуть бути додані в профіль як автоматично, так і вручну, зокрема це стосується праць автора, які відсутні у вільному доступі в мережі Інтернет.

Для створення профілю в Google Академії Вам необхідно мати е-пошту Gmail.

Якщо Ви ще не маєте такої пошти, створіть обліковий запис на [https://accounts.google.com/.](https://accounts.google.com/) Натисніть *Створити обліковий запис* та заповніть поля онлайн-форми.

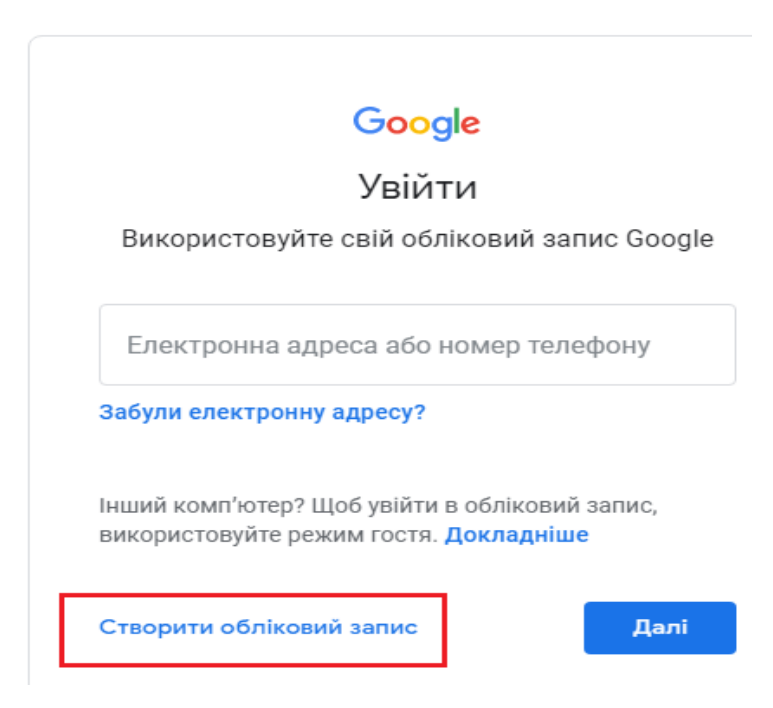

<sup>1</sup> Вікіпедія. Вільна енциклопедія [https://uk.wikipedia.org/wiki/Google\\_Scholar](https://uk.wikipedia.org/wiki/Google_Scholar)

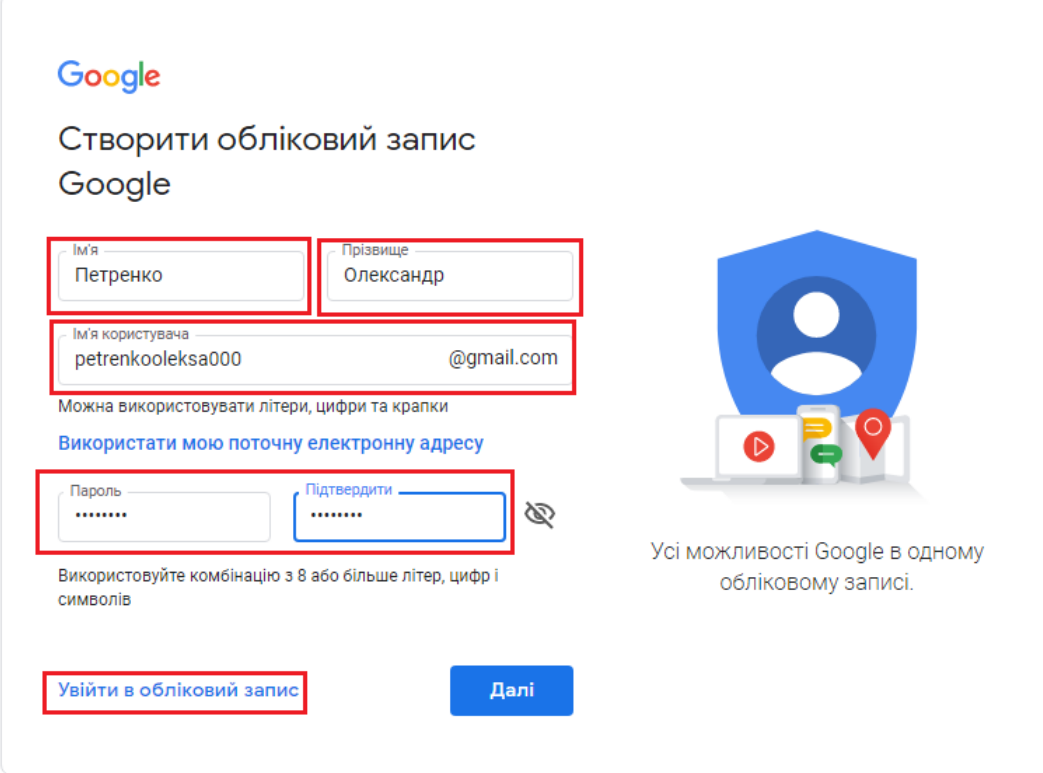

Увійдіть в обліковий запис та надайте необхідну інформацію для його захисту. Натисніть - *Далі.*

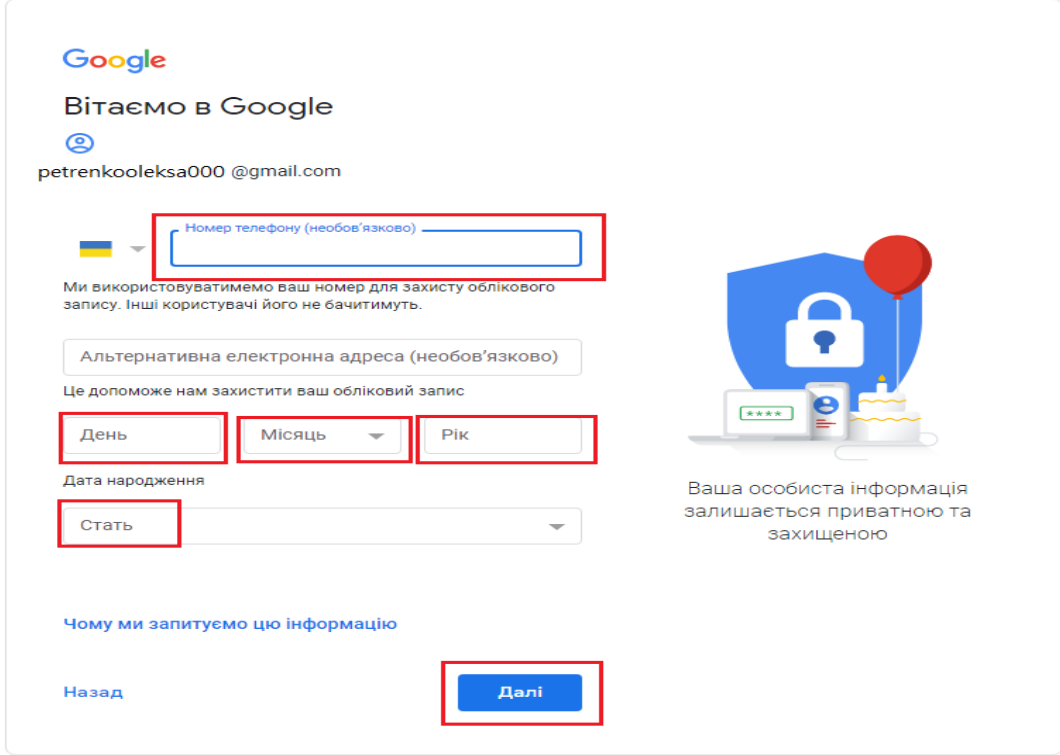

## Ознайомтеся та прийміть умови конфіденційності. Натисніть - *Прийняти.*

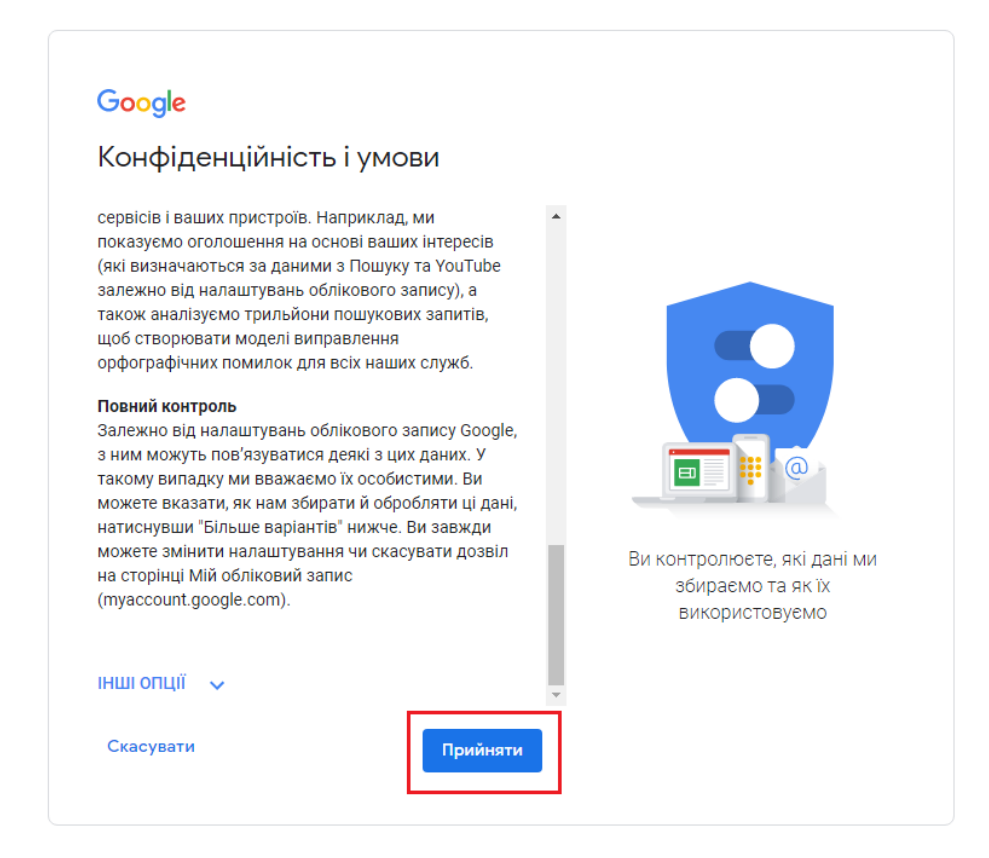

Після цього кроку Ваш обліковий запис створено. У правому верхньому куті екрана з'явиться позначка Вашого облікового запису, це означає, що Ви авторизувались в системі Google.

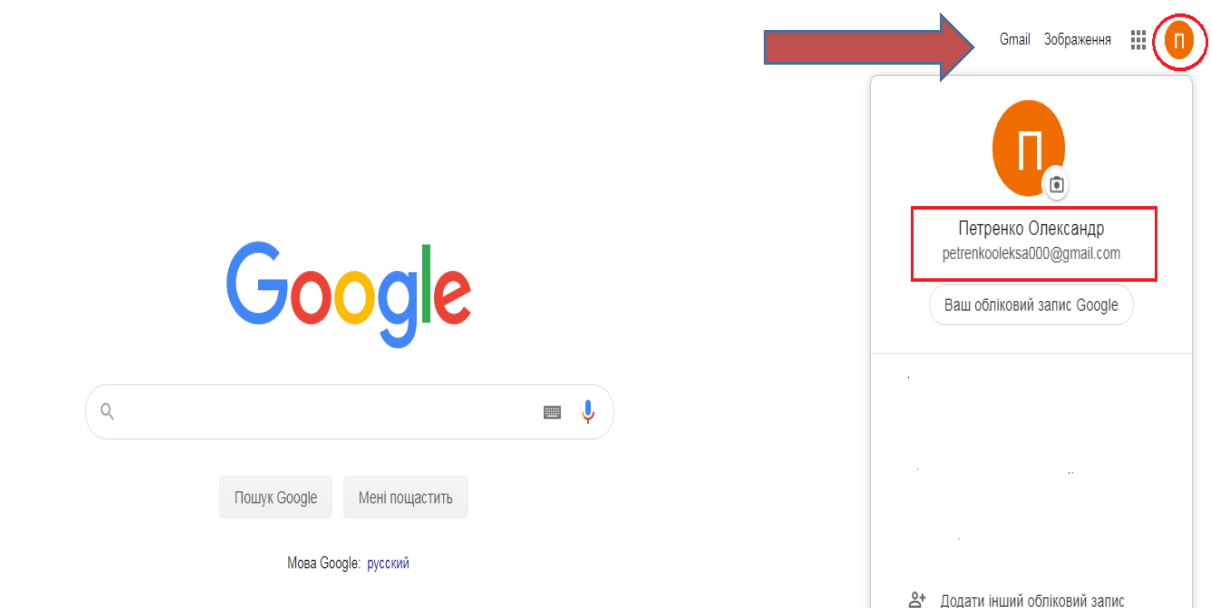

Розпочніть **створення профілю в Google Академії**, перейдіть за посиланням <https://scholar.google.com.ua/>

Перш за все, переконайтеся, що Ви авторизовані, погляньте чи є у правому верхньому куті екрана позначка Вашого облікового запису. Далі натисніть *Мій профіль,* та пройдіть три кроки для його створення.

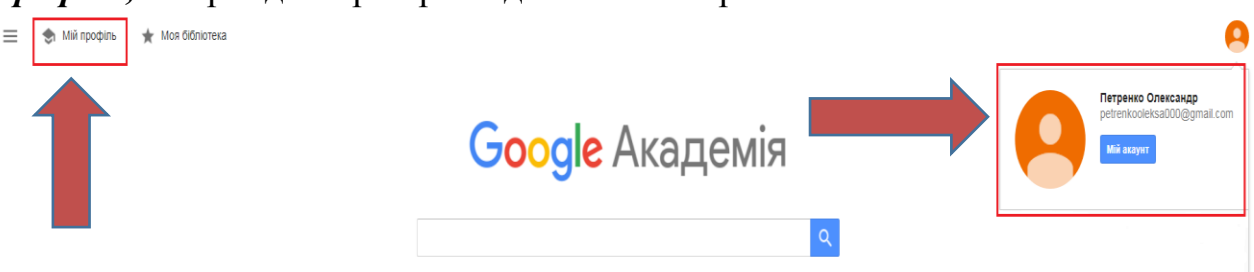

- 1. Перший крок **«Профіль»** це додавання Ваших даних:
- Прізвище Ім'я латиницею та кирилицею через навскісну з пробілами з обох боків. У випадку зміни прізвища, вкажіть попереднє прізвище (наприклад, дошлюбне) у круглих дужках
- Офіційну назву наукової установи латиницею National Technical University of Ukraine "Igor Sikorsky Kyiv Polytechnic Institute"
- Електронну адресу для підтвердження Вашої належності до установи хххх**@kpi.ua**
- Дослідницькі інтереси, можна українською чи англійською мовами
- Особисту сторінку науковця, наприклад кафедральну
- Після заповнення усіх полів, натисніть *Далі*.

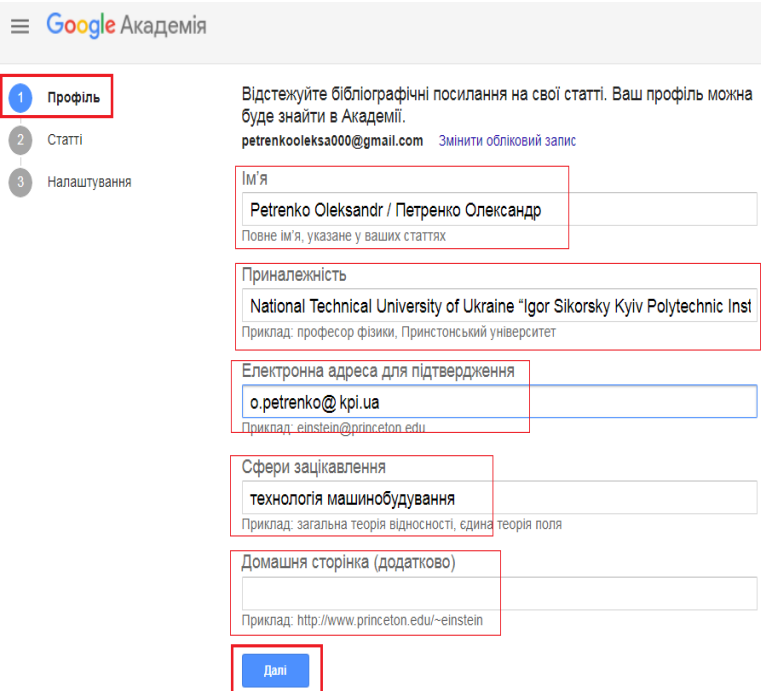

2. Другий крок **«Статті»** – додайте доробок у профіль з переліку публікацій, що Вам пропонує система. Можна додати групи статей або ж окремо кожну публікацію.

Якщо Ви не є автором жодної статті з переліку, для того, щоб перейти до наступного кроку, додайте будь-яку публікацію, а потім не забудьте її видалити.

Щоб додати статтю чи групу статей, позначте потрібну публікацію та натисніть на стрілочку вгорі праворуч.

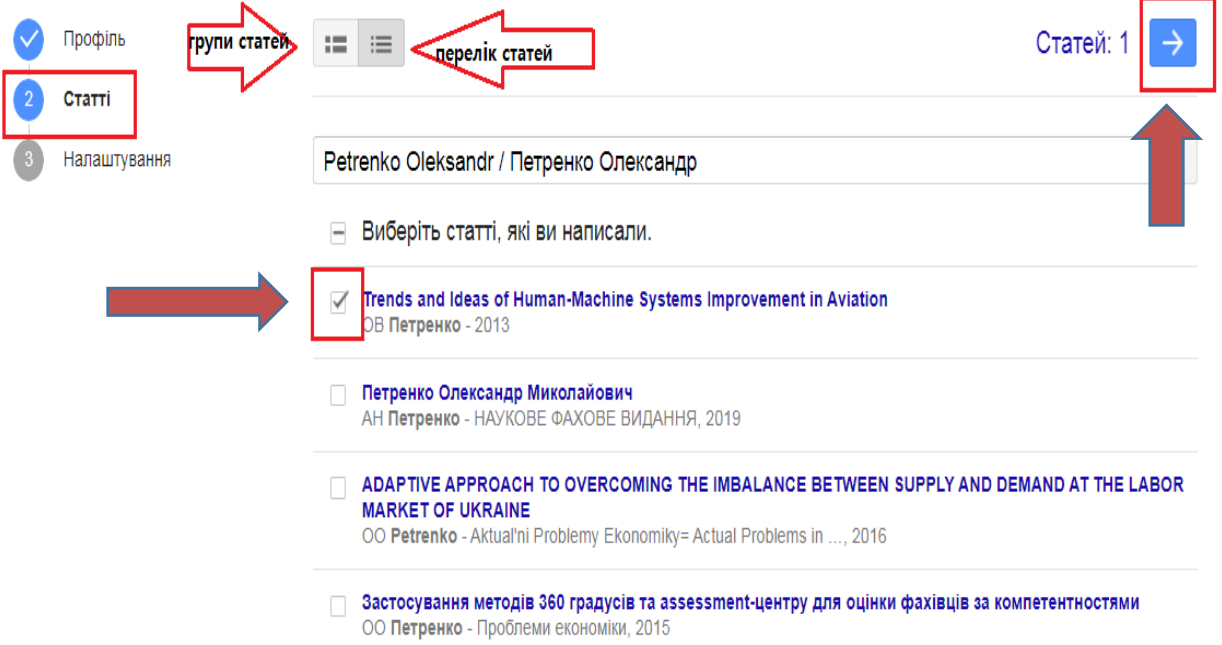

- 3. Третій крок **«Налаштування»** на цьому етапі Ви можете налаштувати як саме Ваш профіль буде оновлюватись:
- *Оновлювати профіль автоматично* (в профіль автоматично додаються нові публікації, як тільки вони з'являються у відкритому доступі)
- *Надсилати оновлення для попереднього перегляду на електронну пошту* (на пошту приходять листи з повідомленням, що у Вас з'явились нові публікації, які Ви можете додати у Ваш профіль).

Виберіть зручний Вам спосіб, але враховуйте, якщо Ви маєте досить поширене прізвище, то в цьому випадку, краще не налаштовувати автоматичне оновлення, щоб уникнути додавання чужих публікацій в профіль.

Також, Ви можете налаштувати функцію *Видимість профілю.* Завдяки загальнодоступному профілю колеги зможуть знаходити Ваші праці та читати їх.

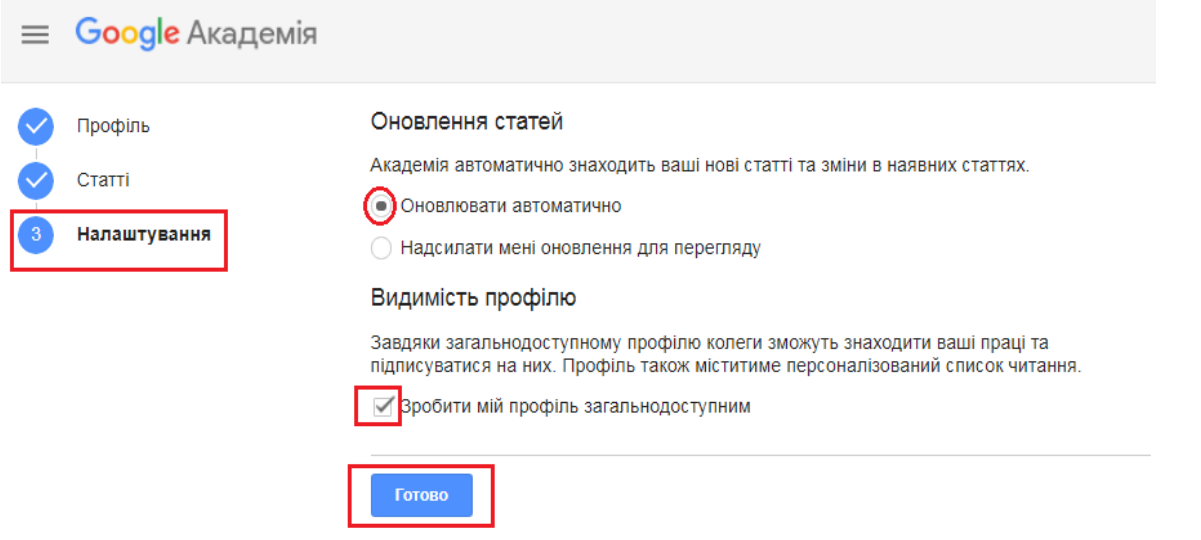

Після виконання всіх, описаних вище дій, профіль в Google Академії створено.

Тепер Вам обов'язково потрібно підтвердити електронну адресу в домені Вашої організації, наприклад, **kpi.ua**.

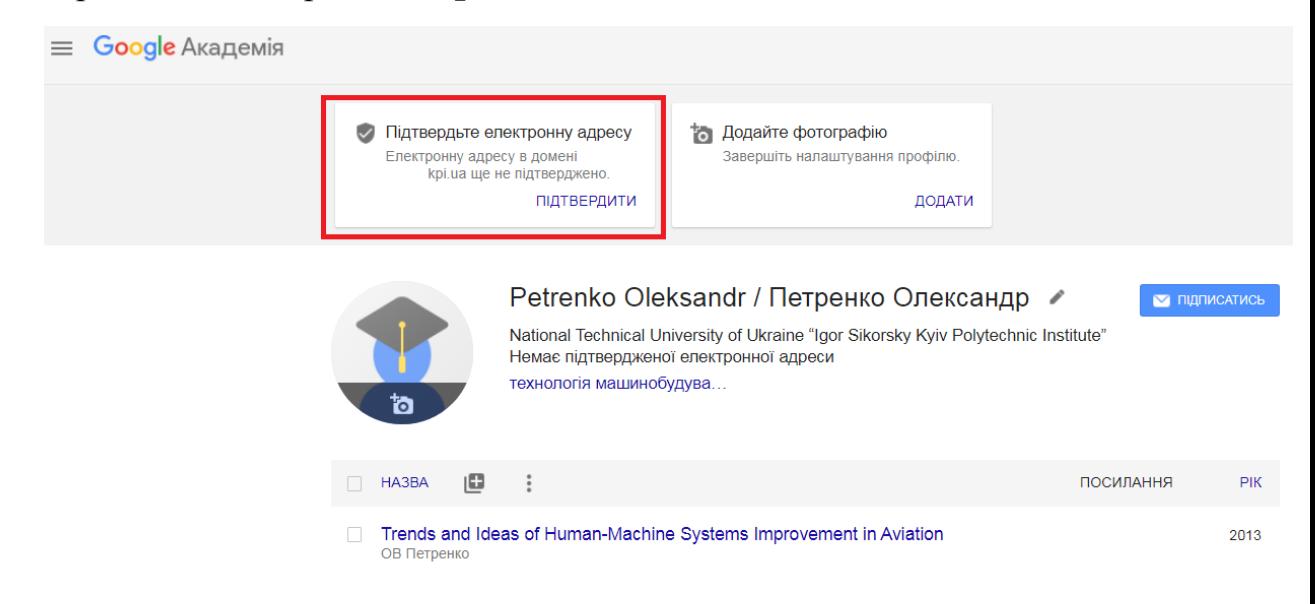

Вам на пошту **kpi.ua**, яку Ви вказали під час заповнення профілю, надійде лист для підтвердження. Натисніть - *Підтвердити електронну адресу.*

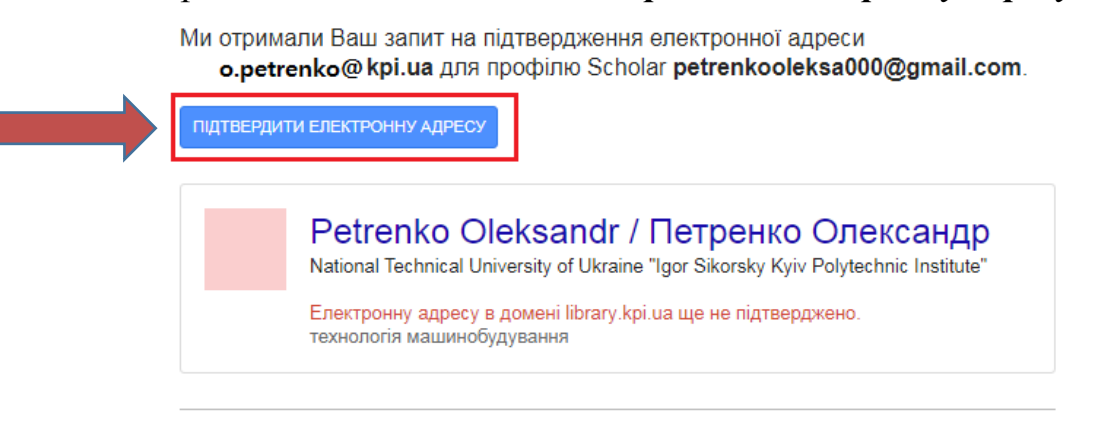

Ви отримали це повідомлення від Google Scholar. Google Scholar - це сервіс Google.

Після підтвердження електронної адреси, назва Вашої організації стає активною, це означає що Ваш профіль додано до переліку профілів Вашої установи.

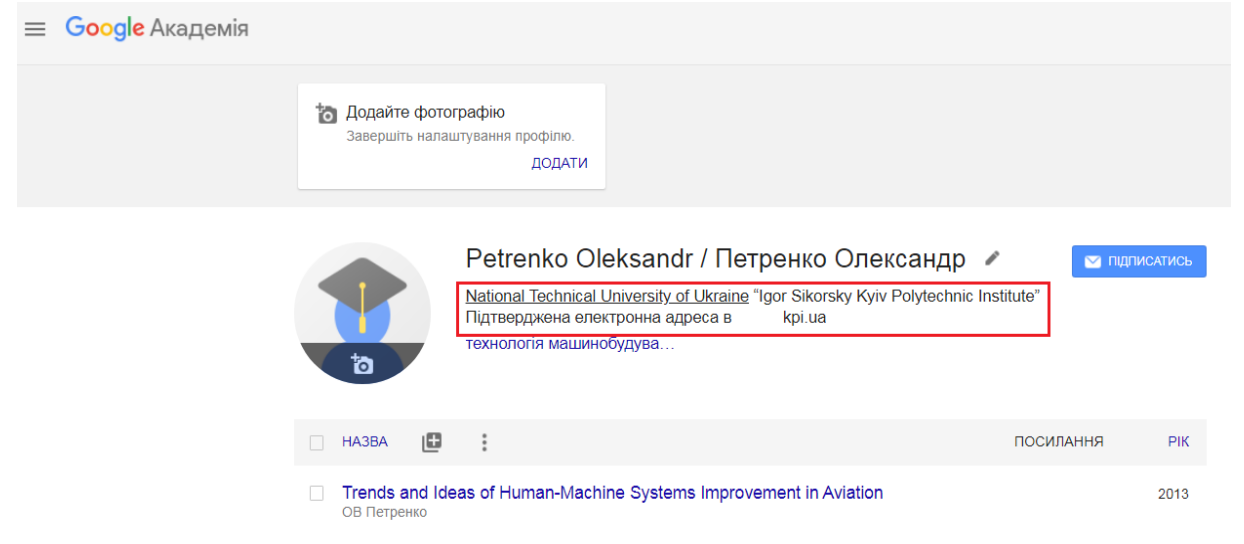

Наступний етап – це додавання Ваших публікацій у профіль, натисніть на позначку **«+»** та оберіть один із запропонованих варіантів:

- **Додати групу статей** (можна додати в профіль відразу певну кількість публікацій)
- **Додати статті** (можна здійснювати пошук статей за прізвищем та за назвою публікації)
- **Додати статтю вручну** (можна додати ті документи, які є лише в друкованому вигляді)

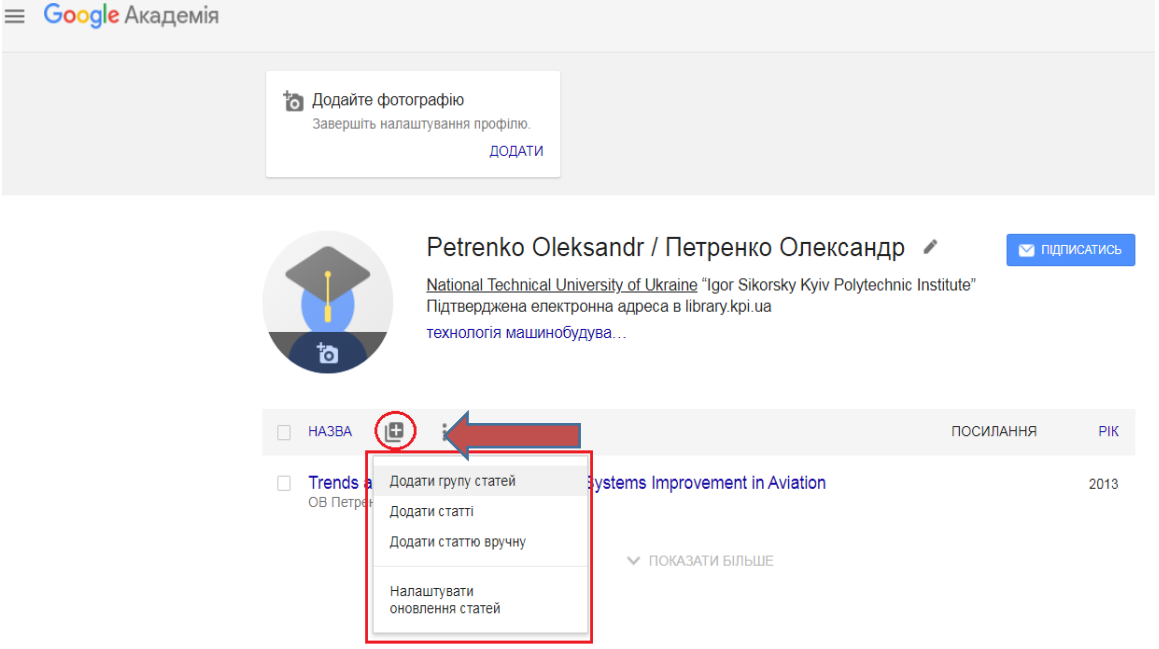

Розглянемо кожен варіант окремо:

 **Додати групу статей –** система автоматично за прізвищем автора групує статті, які можна відразу додати у профіль. Із переліків Ви обираєте ті публікації, що належать Вам, для цього позначте потрібну групу та натисніть на галочку вгорі, щоб додати в профіль.

Проте, не забувайте, що є певний ризик додати випадково публікації інших авторів, тож після додавання, список публікацій варто ретельно перевірити.

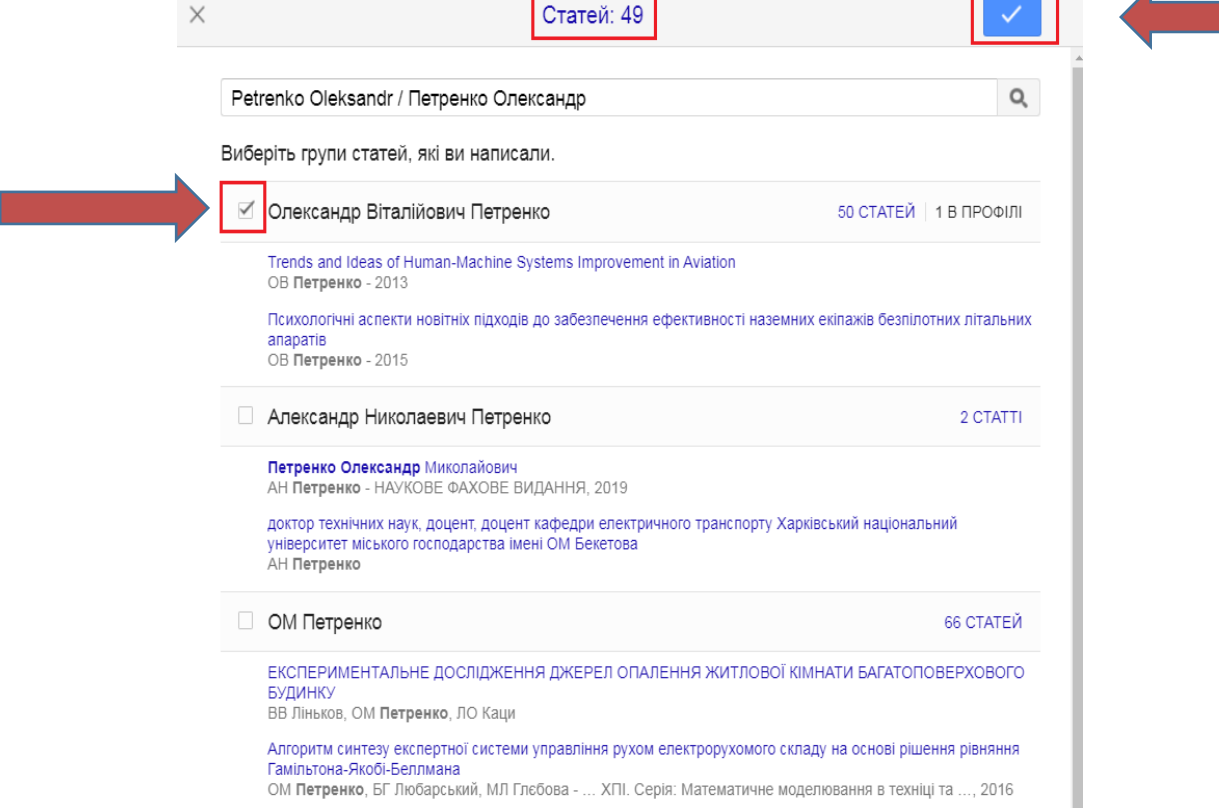

 **Додати статті –** система пропонує знайти статті за прізвищем автора, а також за назвою документа. Здійсніть пошук, позначте свої матеріали та додайте у профіль. Якщо в переліку документів є ті, які Ви під час попередніх кроків вже додали, то в переліку вони будуть неактивні, з позначкою «**У ПРОФІЛІ»**.

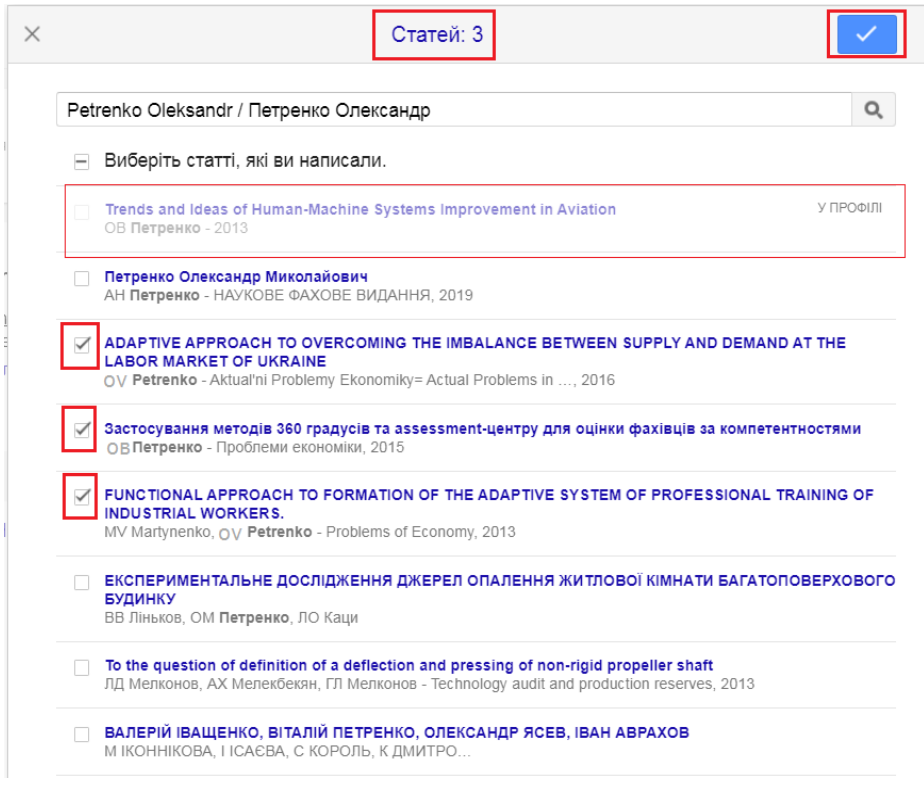

 **Додати статтю вручну** – система пропонує можливість додати в профіль ті праці, які відсутні у відкритому доступі і відтак автоматично їх неможливо знайти. Додайте бібліографічні дані матеріалів, які є лише в друкованому вигляді. Для цього у запропонованому переліку оберіть форму запису, що відповідає Вашому типу документу. Додайте дані у поля та збережіть. Зверніть увагу на розділові знаки, коли додаєте авторів публікації – прізвище від ініціалів потрібно відокремлювати комою, співавторів – крапкою з комою.

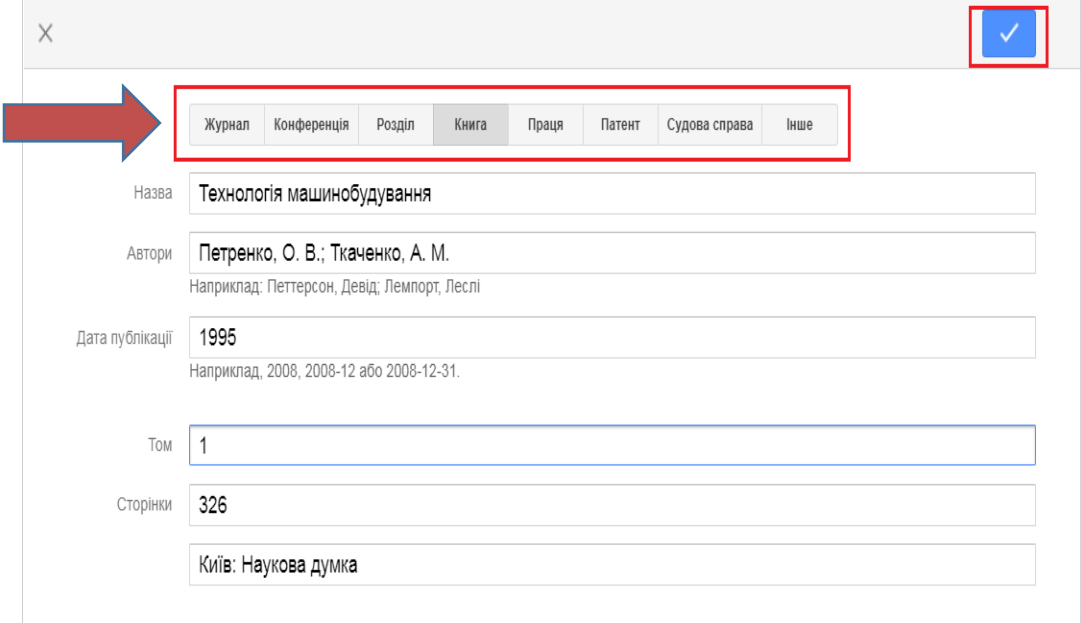

Після того, як у профіль будуть додані документи, система автоматично порахує кількість цитування, якщо такі є, та визначить наукометричні показники автора.

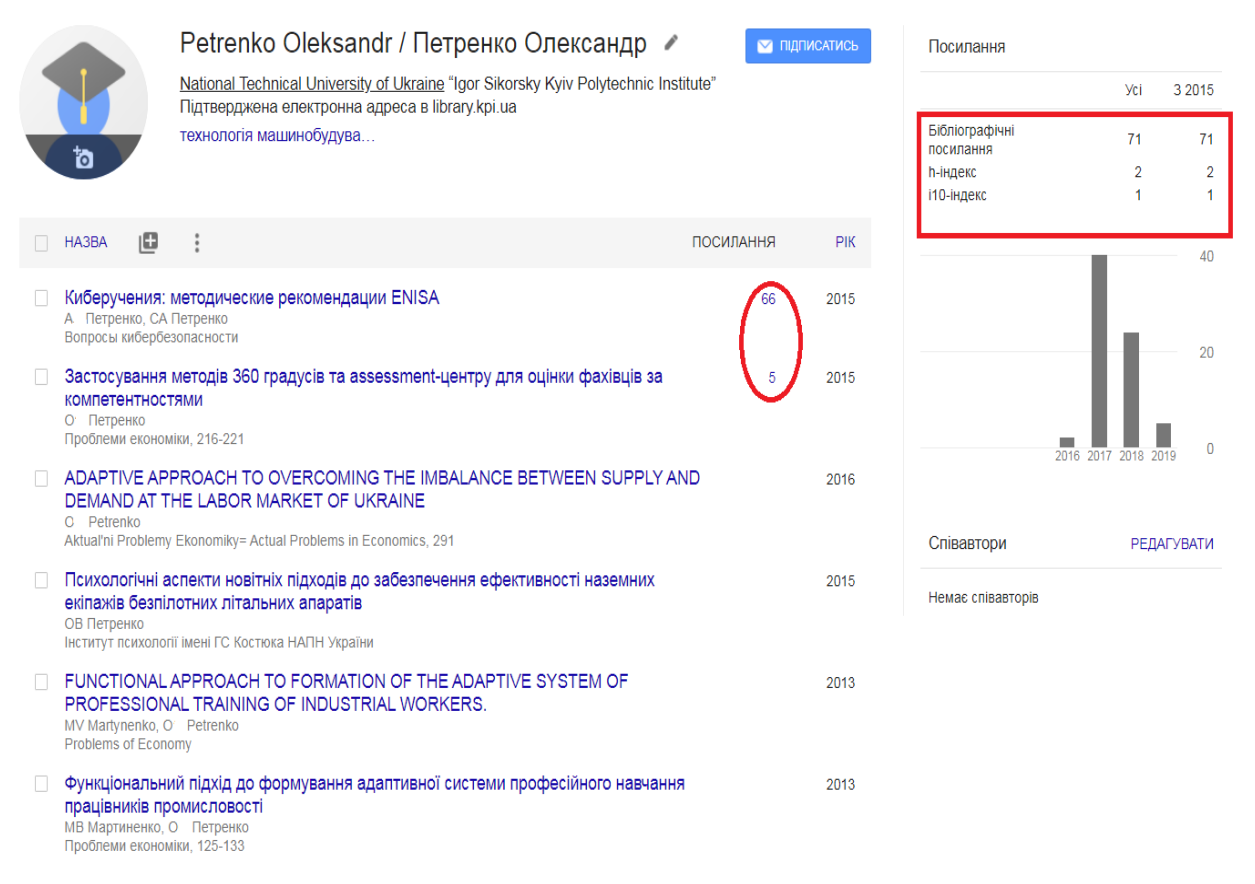

## **Редагування даних**

Ви завжди можете редагувати персональні дані (наприклад, у випадку зміни установи, де Ви працюєте, у випадку зміни прізвища, у випадку додавання варіантів транслітерації тощо). Щоб це зробити, натисніть на олівець, що знаходиться біля прізвища. У форму, що відкриється, додайте чи змініть інформацію. Можна завантажити фото.

Також Ви можете редагувати документи з переліку публікацій: об'єднувати, видаляти чи експортувати в різних бібліографічних форматах.

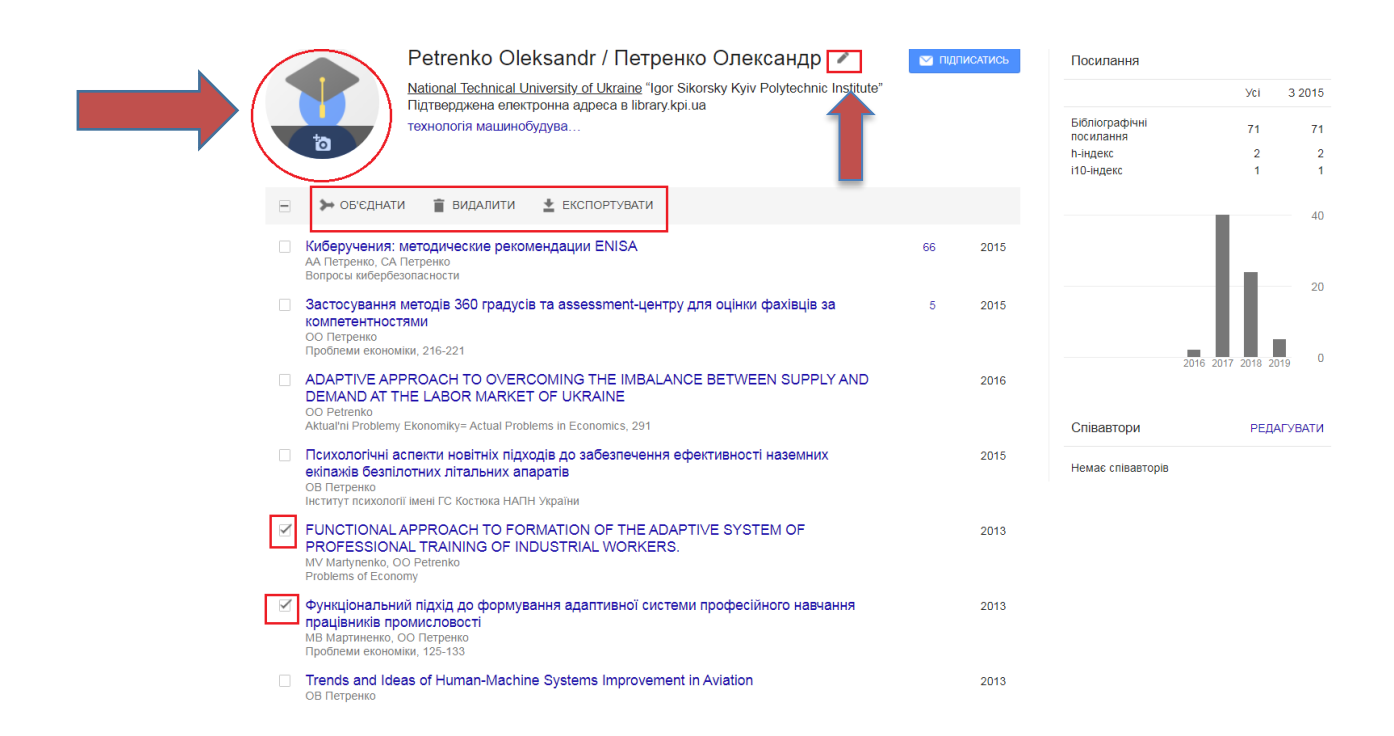

В профілі є функції, якими Ви можете скористатися для ефективної роботи в Google Академії. Для цього Вам потрібно натиснути на позначку в верхньому лівому куті та обрати певну функцію з переліку.

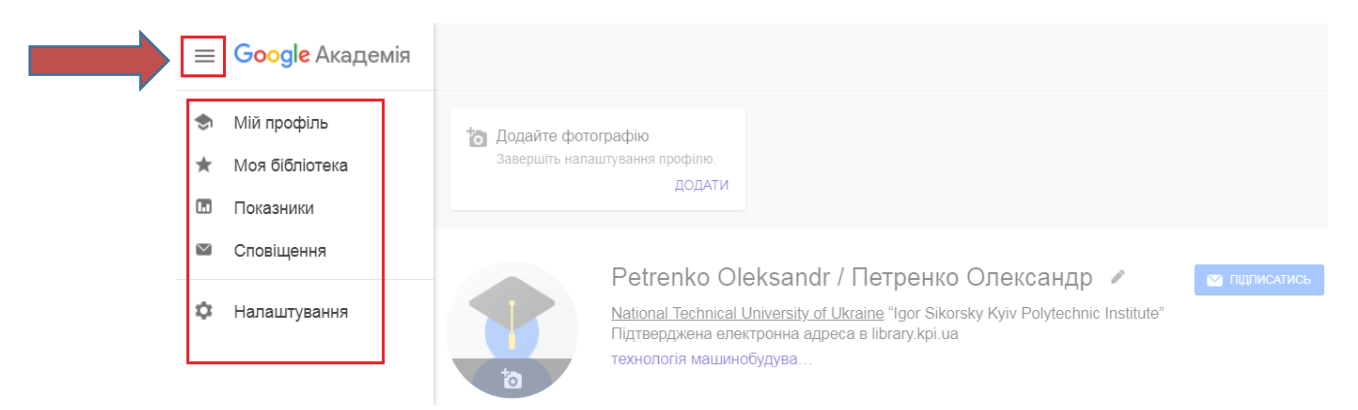

Розглянемо кожну функцію окремо:

● **Моя бібліотека** – сервіс для зберігання знайдених документів, які Вас зацікавили, для подальшої роботи з ними. Для цього в результатах пошуку позначте матеріали і вони надійно зберігатимуться у Вашій бібліотеці.

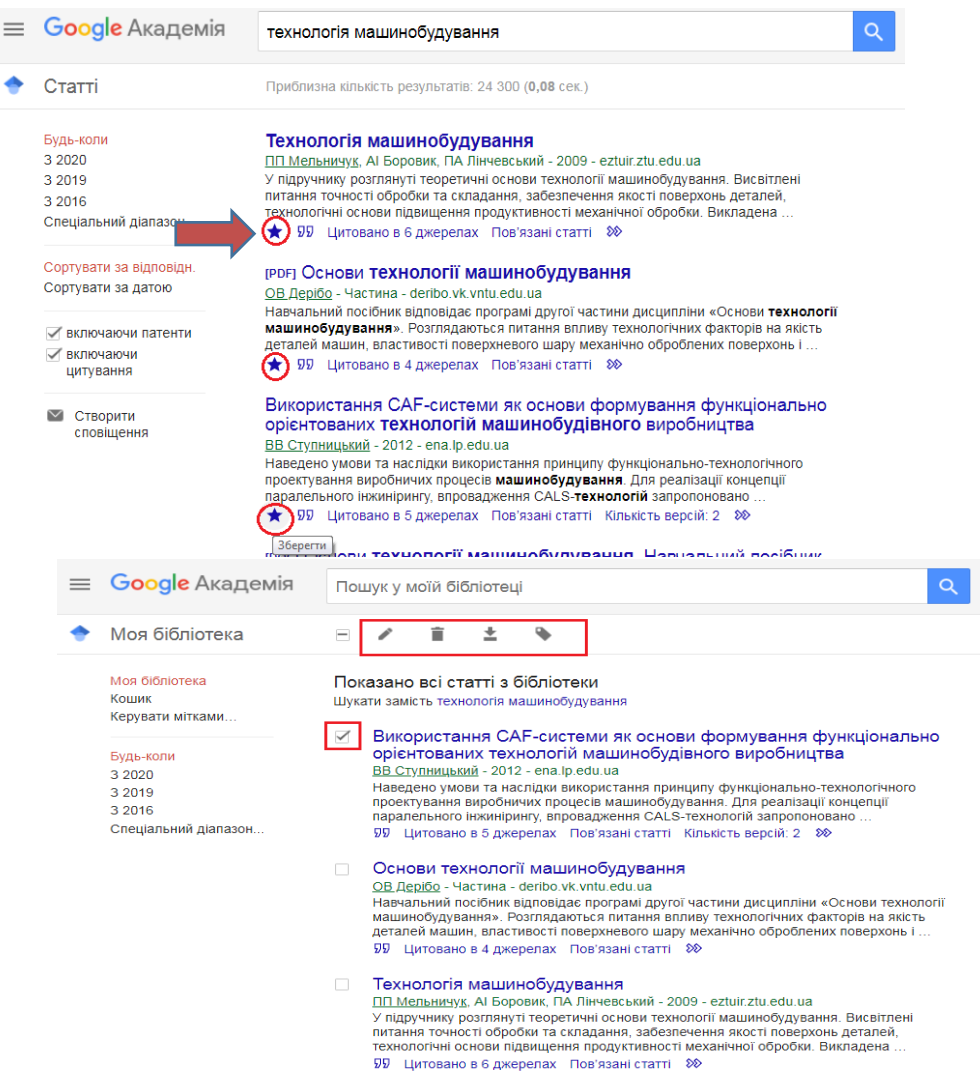

● **Показники –** сервіс, що дозволяє ознайомитися з переліком найвпливовіших наукових видань. Натисніть на позначку h-індекс біля журналу, щоб ознайомитися з найцитованішими публікаціями цього журналу. Також можна обрати Категорію та Мову.

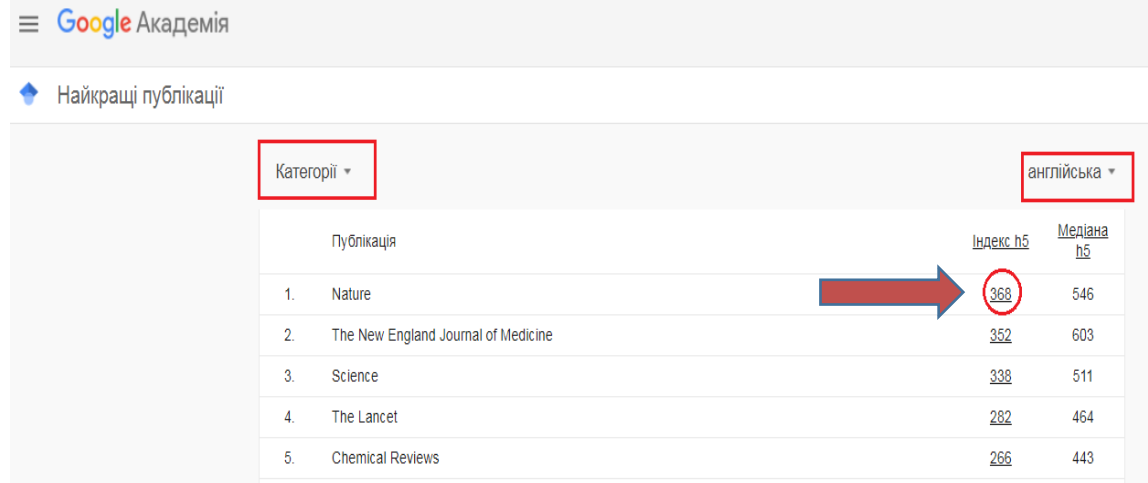

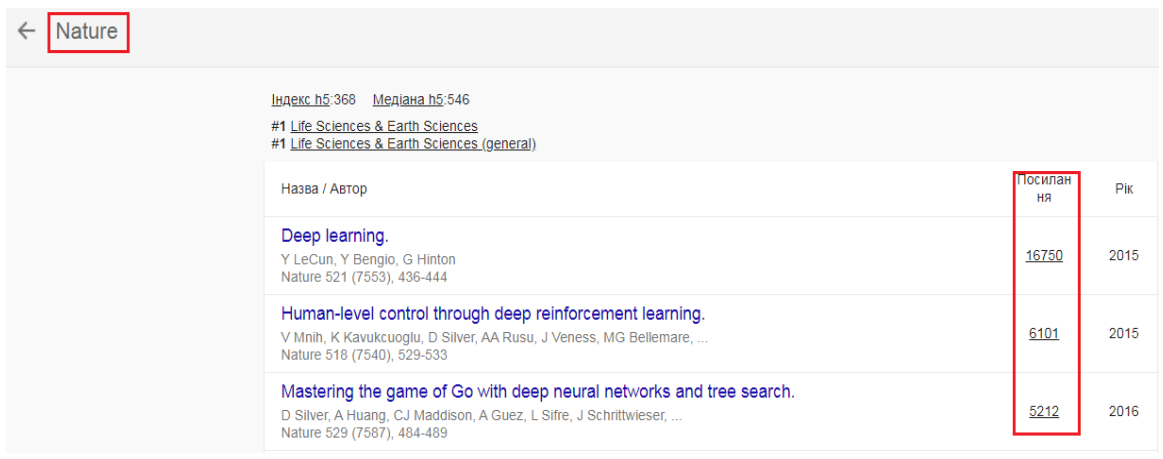

● **Сповіщення –** сервіс для налаштування сповіщення з теми, що Вас цікавить. Вам на пошту будуть надходити повідомлення, з появою нових публікацій за темою. Налаштувати сповіщення дуже просто, натисніть **«Створити сповіщення»**, вкажіть е-пошту та окресліть тематику. Щоб скасувати сповіщення, натисніть на **«Скасувати».**

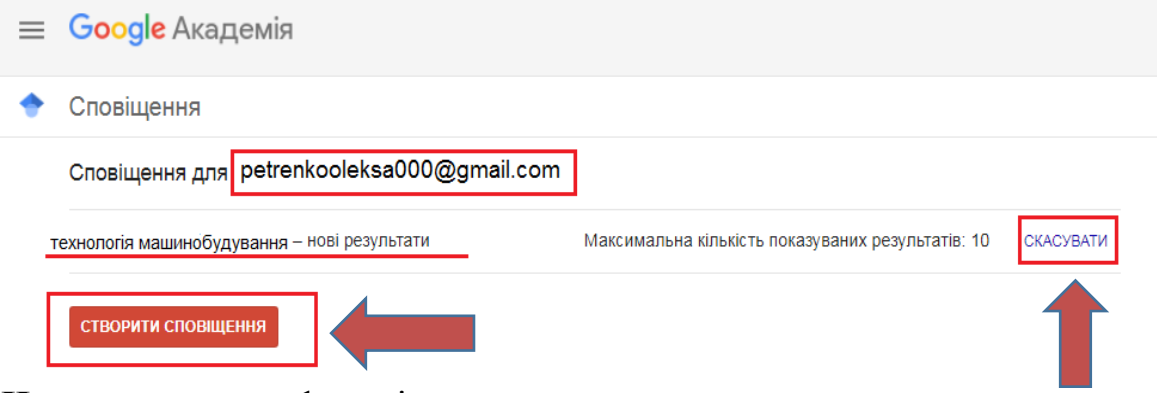

● **Налаштування –** функція, що дозволяє налаштовувати мову пошуку та кількість відображення результатів пошуку на сторінці.

А якщо раптом Ви хочете видалити профіль, бо з'ясувалося, що вже його маєте, але забули про це, необхідно натиснути **«Видалити обліковий запис у службі Академія».**

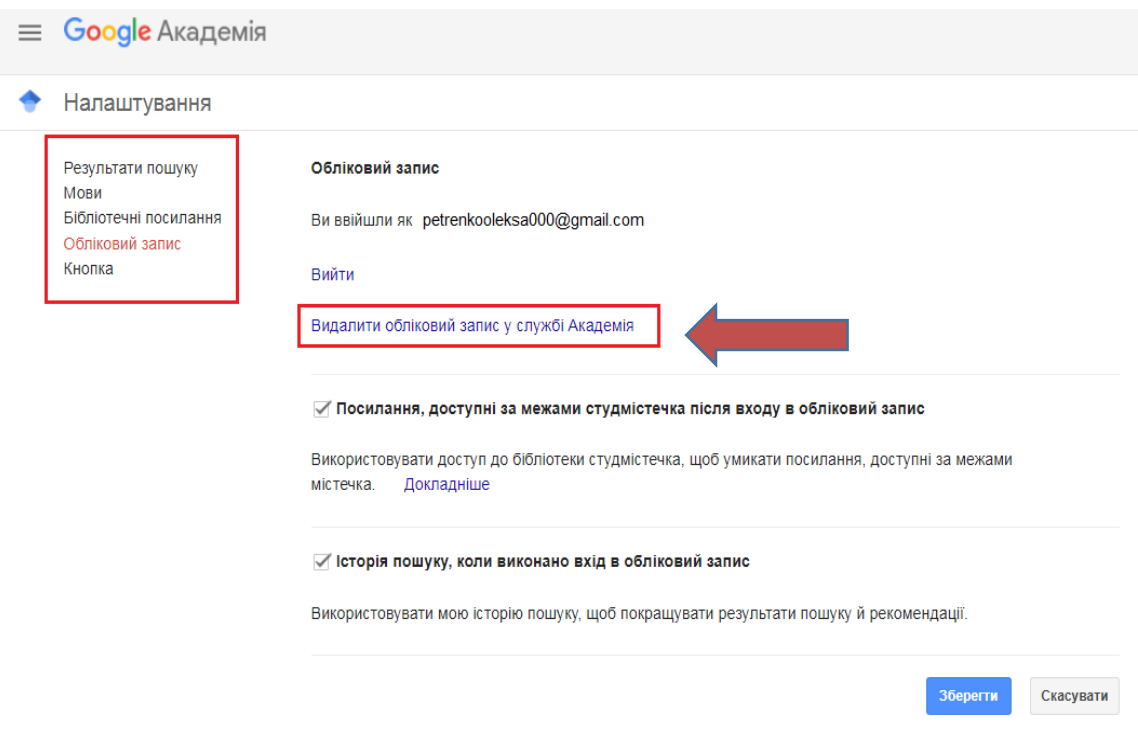

За консультаціями звертайтеся до Центру інформаційної підтримки освіти та досліджень: Бібліотека КПІ, 4 поверх, зал 4.4, +380 (44) 204-96-72, [science@library.kpi.ua](mailto:science@library.kpi.ua).

Інструкції щодо створення профілю автора в інших системах перегляньте за посиланням[:https://www.library.kpi.ua/research/instrumenty-dlya-doslidzhen/](https://www.library.kpi.ua/research/instrumenty-dlya-doslidzhen/)